# *Vous dites ?!*

Handleiding bij de online oefeningen voor studenten of gewone lezers.

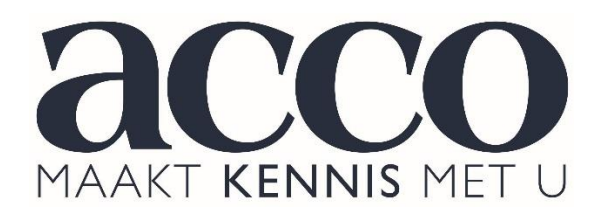

# INHOUD

- 1. Over het *Vous dites ?!*-project
- 2. Registreren
- 3. Licentiecode ingeven
- 4. Online oefeningen maken
	- 4.1. Het hoofdmenu
	- 4.2. Indeling van de lemmata *Les unités*
	- 4.3. Oefeningen *Exercices*
		- 4.3.1. Oefeningen maken
		- 4.3.2. Kenmerken bepalen
		- 4.3.3. Vraagtypes
			- 4.3.3.1. Invuloefening *Phrase à compléter*
			- 4.3.3.2. Woord vertalen *Mot à traduire*
			- 4.3.3.3. Zin verbeteren *Phrase à corriger*
			- 4.3.3.4. Meerkeuzevraag *Choix multiple*
			- 4.3.3.5. Vertaal zin *Phrase à traduire*
				- 4.3.3.5.1. *Foutenanalyse*
			- 4.3.3.6. Alle soorten vragen *Tous les types*
	- 4.4. Fouten *Erreurs*
	- 4.5. Tests
- 5. Mijn resultaten *Mon bulletin*
- 6. Repertorium
- 7. De auteurs van deze leeromgeving
- 8. Helpdesk

#### **1. Over het** *Vous dites ?!***-project**

Het doel van het *Vous dites ?!-*project is het inventariseren van de meest voorkomende lexicale en grammaticale fouten bij Nederlandstaligen die zich uitdrukken in het Frans. Die inventaris vormt tevens de basis voor het ontwikkelen van een aantal didactische instrumenten die moeten toelaten om deze hardnekkige en soms storende fouten zoveel mogelijk te vermijden.

Deze online leeromgeving met alle oefeningen is het recentste didactisch product dat uit het *Vous dites ?!*-project is ontstaan. Reeds eerder verschenen het repertorium en een oefenboek (met bijbehorende sleutel). Dit zijn de referenties:

#### **Repertorium:**

DESMET, Piet – KLEIN, Jean René – LAMIROY, Béatrice. 2017. *Vous dites?! Répertoire d'erreurs courantes en français chez les néerlandophones*. Deuxième édition entièrement revue et augmentée. Leuven: Acco. ISBN 9789463441896.

#### **Oefenboek:**

DESMET, Piet – VANHEE, Guido. 2017. *Vous dites?! Répertoire d'erreurs courantes en français chez les néerlandophones. Exercices*. Leuven: Acco. ISBN 9789463442084.

#### **Sleutel van de oefeningen:**

DESMET, Piet – VANHEE, Guido. 2017. *Vous dites?! Répertoire d'erreurs courantes en français chez les néerlandophones. Corrigé des exercices*. Leuven: Acco. ISBN 9789463442763.

**Om maximaal de mogelijkheden van de elektronische leeromgeving te kunnen benutten, raden we u aan om eerst het repertorium te doorlopen voor u de online oefeningen en tests gaat maken.**  Het oefenboek en de bijbehorende sleutel zijn niet onontbeerlijk omdat alle oefeningen (**maar niet de tests**) gebaseerd zijn op de "papieren" versie.

### **2. Registreren**

**Stap 1** Surf naar de websit[e http://www.uitgeverijacco.be/vousdites.](http://www.uitgeverijacco.be/vousdites)

Onder de tab *Extra's bij deze publicatie* klikt u op *Online oefenen*.

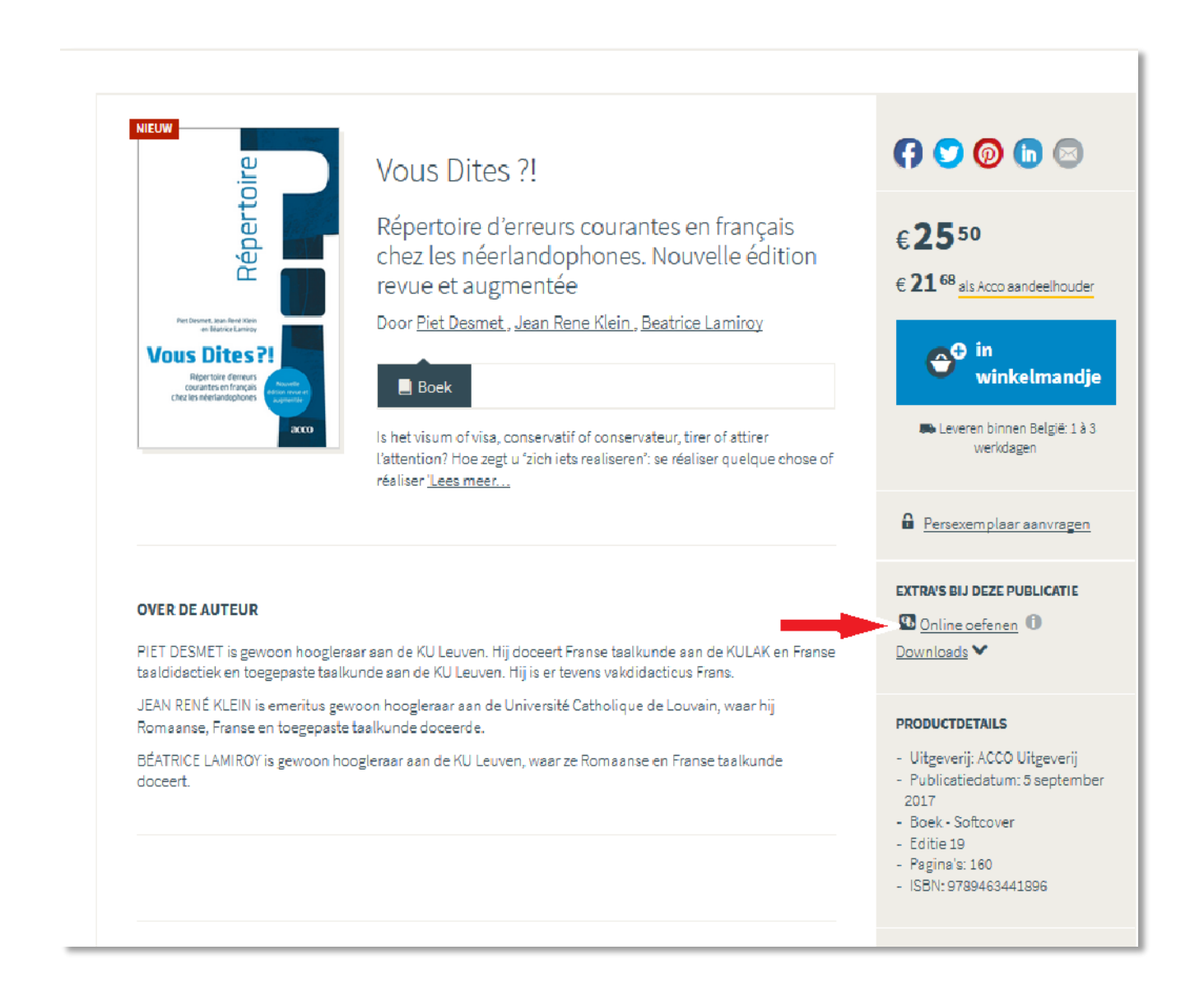

#### **Stap 2** 2 mogelijkheden:

- a. U bent nog **NIET geregistreerd**. Klik dan op *Registreren* en vul uw gegevens in. *Ga verder naar stap 3.*
- b. U bent **WEL geregistreerd**. Vul dan uw e-mail en uw wachtwoord in en klik op *Login*. *Ga vervolgens naar punt 3 van deze handleiding (= licentiecode ingeven).*

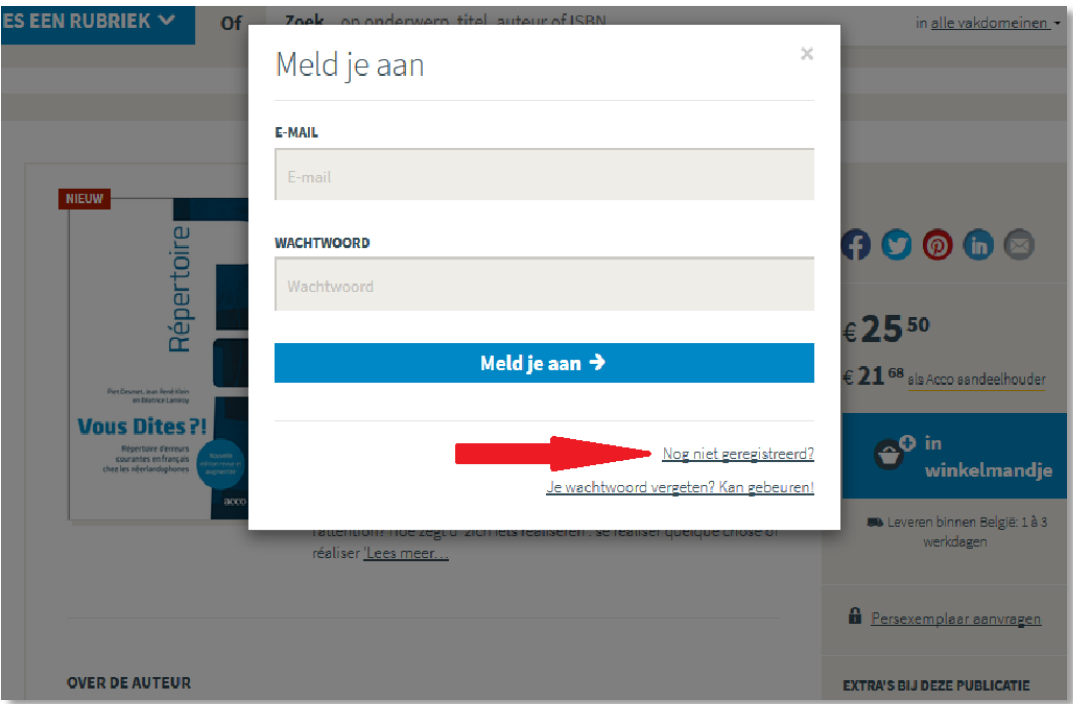

**Stap 3** Na het klikken op *Nog niet geregistreerd?* komt u in de registratieprocedure van de website van uitgeverij Acco. Deze dient om online te kunnen bestellen, nieuwsbrieven op maat te krijgen, enz. en wordt hergebruikt om toegang te krijgen tot de online oefeningen.

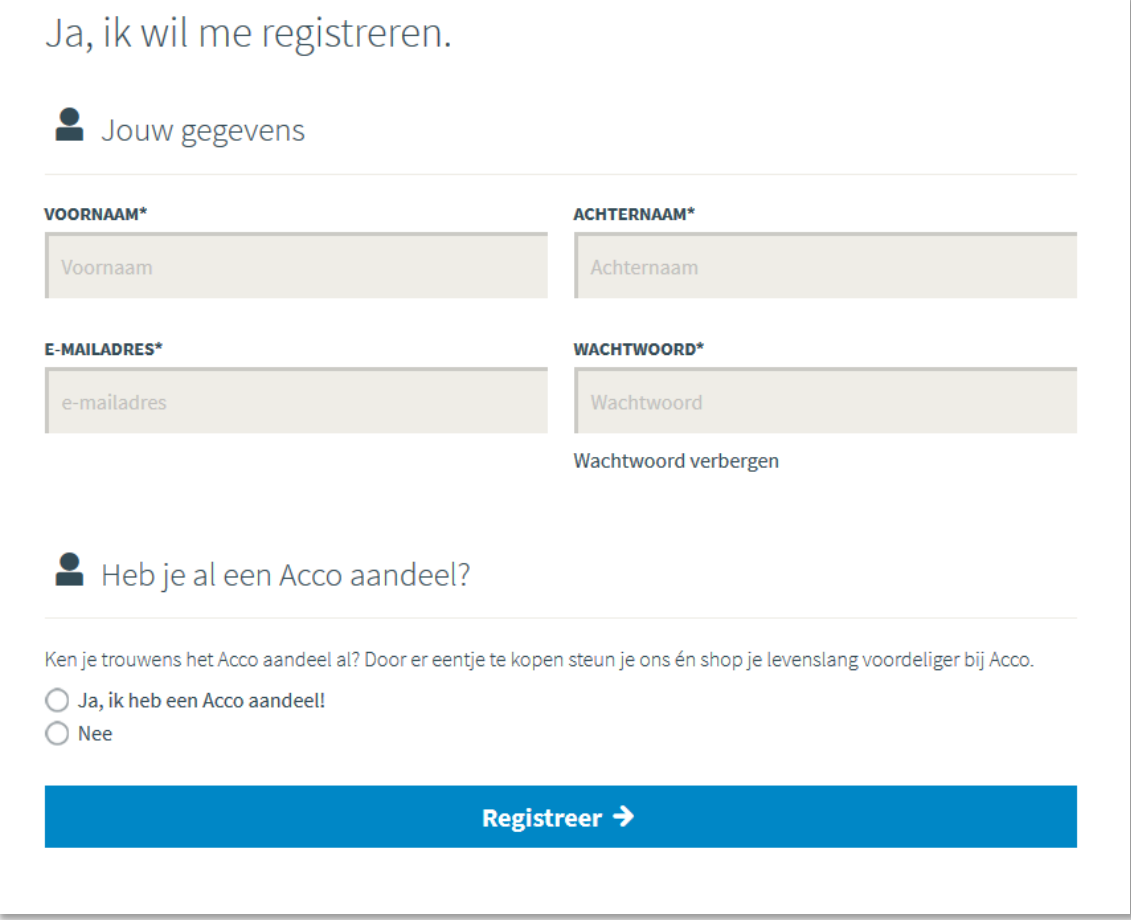

Op de volgende bladzijden worden de verschillende schermen van de registratie doorlopen.

Klik dan op *Klik nogmaals om je aan te melden bij Edumatic.*

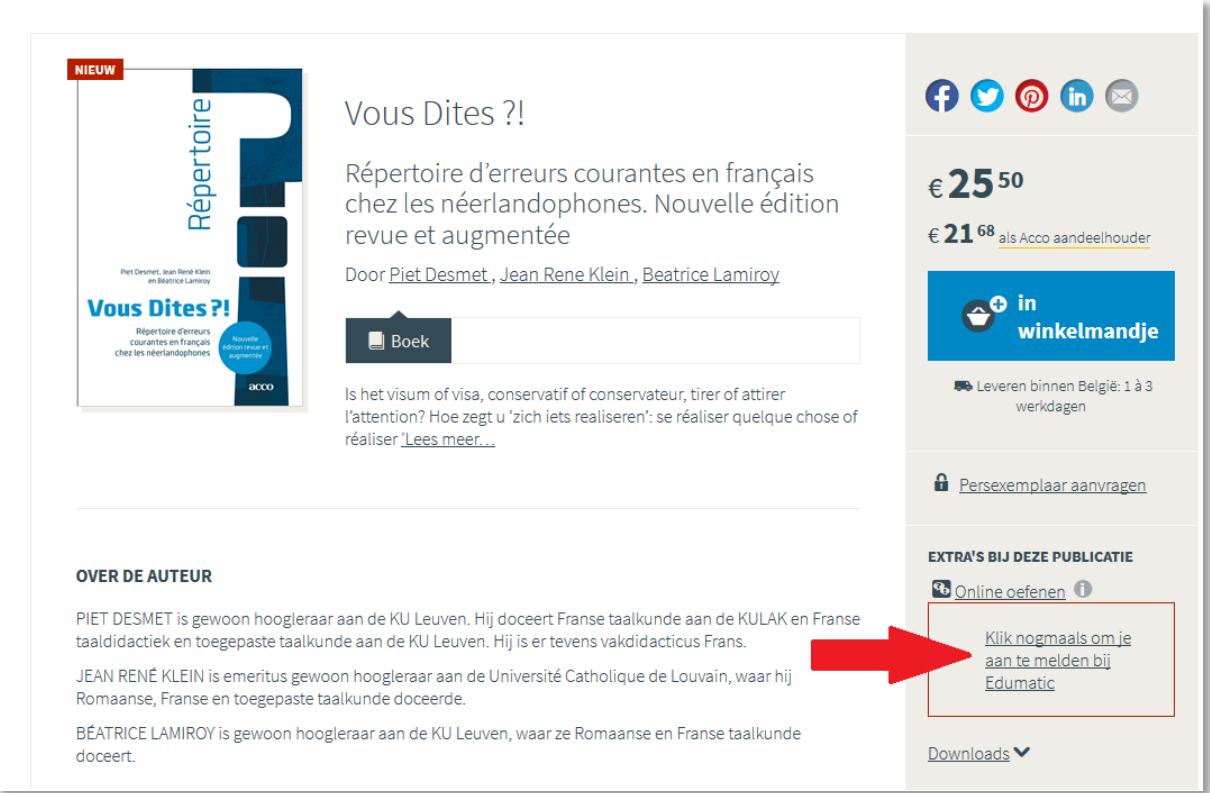

Kies hier als profiel *Student* en vul dan de bijkomende gevraagde gegevens in (Land – Onderwijstype – Naam School). Als gewone lezer/gebruiker kiest u als profiel *Andere* (of het profiel dat het best bij u past). Indien uw school nog niet gekend is in het system zal e-lice u vragen een land, onderwijstype en vervolgens uw school te kiezen en te bevestigen.

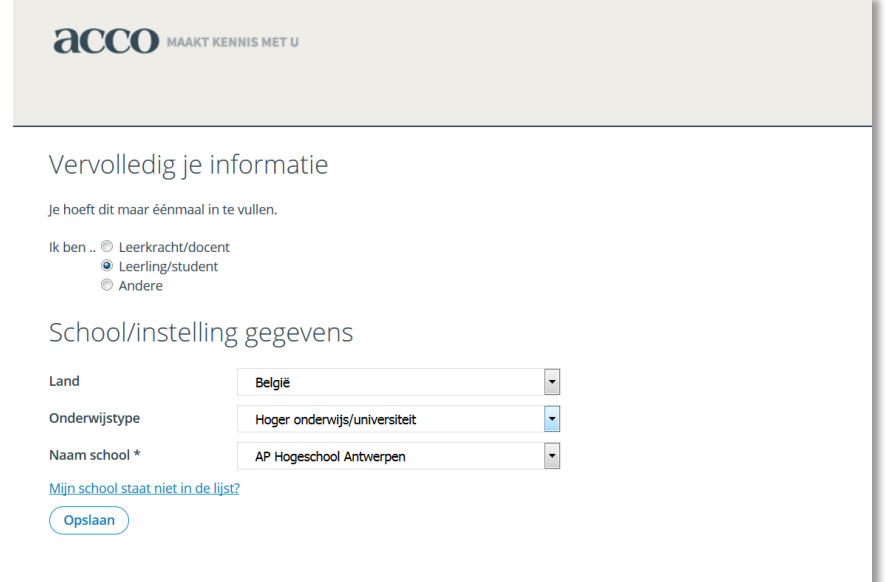

Klik dan op *Opslaan*.

Na het doorlopen van deze verschillende stappen krijgt u een e-mail om uw registratie te bevestigen.

Klik op de link *Activeer uw profiel* en u komt terug terecht op de website van uitgeverij Acco op het onderstaande scherm:

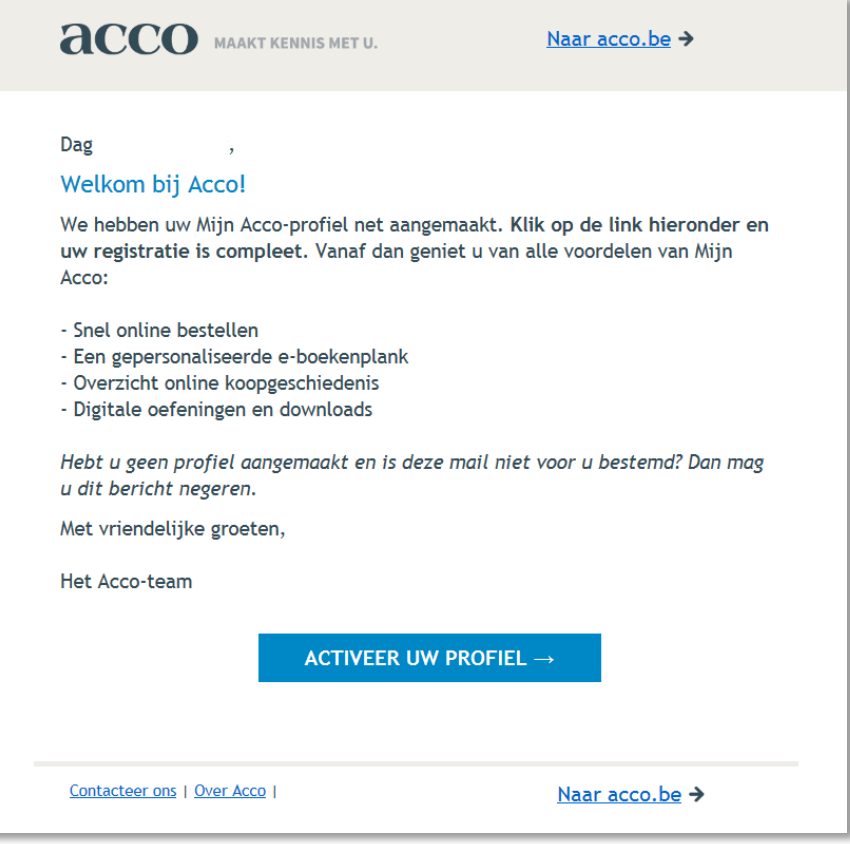

# **3. Licentiecode ingeven**

Na uw registratie of inloggen wordt u doorverwezen naar het portaal van de **digitale leeromgeving (e-lice)**.

Als uw school of instelling (reeds) toegevoegd is, komt u op het scherm waar u uw **licentiecode** moet ingeven. Deze vindt u achteraan in het boek. Vervolgens klikt u op *Licentie toevoegen*.

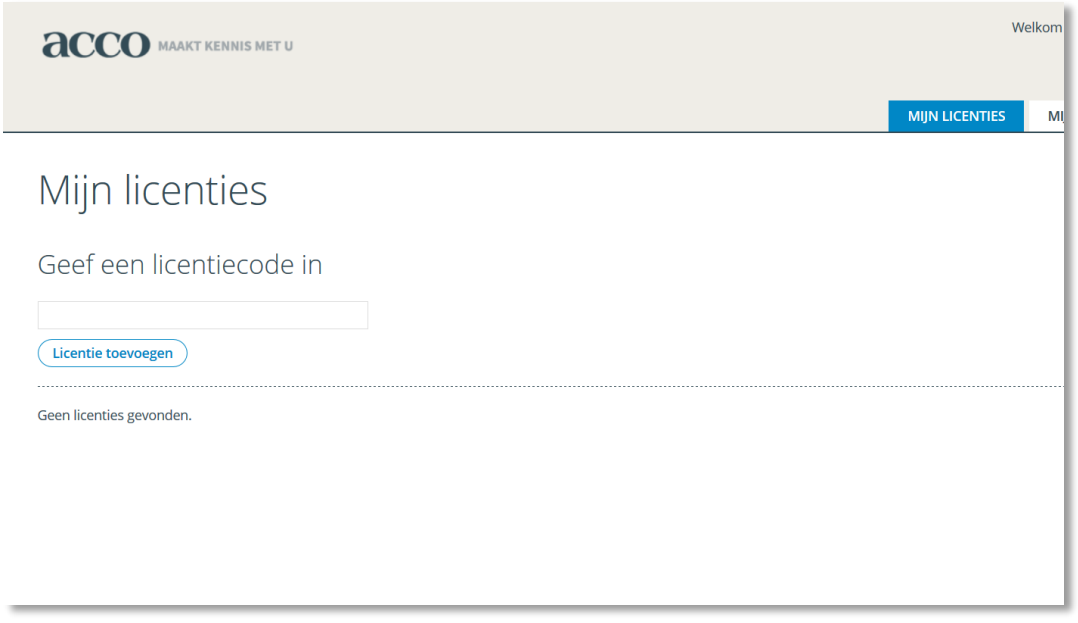

Daarna zal de applicatie toegevoegd worden onder *Mijn licenties*. Klik dan op *Start deze applicatie*. Je bent nu ingelogd als student in de applicatie en u kan starten met het maken van de oefeningen.

# **4. Online oefeningen maken**

Eens u voorgaande stappen hebt doorlopen (= registratie + school bevestigen + licentiecode ingeven), komt u deze bij een volgende keer dat u inlogt niet meer tegen. Het gaat dan als volgt:

**Stap 1** Surf naar<http://www.uitgeverijacco.be/vousdites> en klik op *Online oefenen*.

**Stap 2** Vul uw e-mail en uw wachtwoord in en klik op *Login*. U wordt automatisch doorverwezen naar de applicatie met online oefeningen.

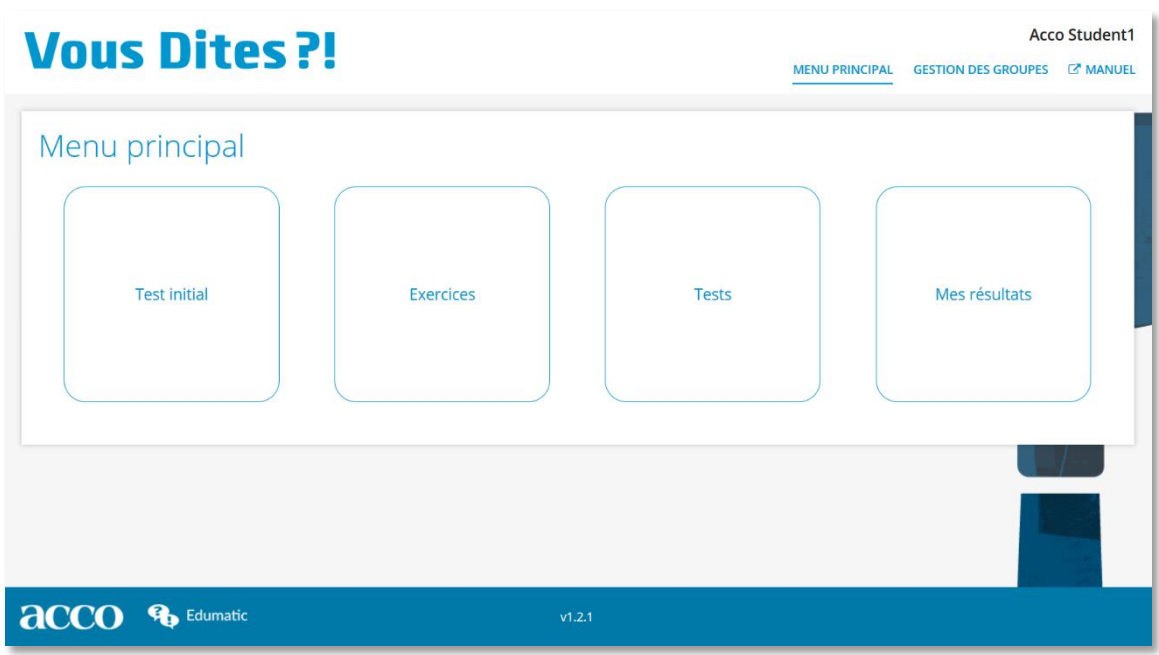

# **4.1.Het hoofdmenu**

Het hoofdmenu geeft toegang tot de vijf delen van *Vous dites ?!*:

- de starttest (*test initial*)
- de oefeningen (*exercices)*
- de tests (*tests*)
- mijn rapport (*mes résultats)*

In het startscherm, dat hierboven is afgebeeld, kunt u kiezen voor een starttest (*test initial*) die u helpt snel en efficiënt uw huidige niveau te bepalen. Het hele programma *Vous dites ?!* is opgebouwd uit twee **niveaus**: een *niveau moyen* (grondige basiskennis) en een *niveau avancé* (gevorderden). De twee niveaus zijn niet opgesplitst volgens de moeilijkheidsgraad van het bestudeerde probleem zelf, maar op basis van de complexiteit van de context waarin het probleem wordt gepresenteerd (lexicale moeilijkheden, lengte van de zin, enz.). Dat verklaart waarom alle problemen uit het repertorium systematisch op beide niveaus worden behandeld.

10

De starttest bestaat uit 3 verschillende testen. Een starttest voor woordenschat (*Vous Dites*), een voor syntax (*Vous Dites – Syntaxe*) en een samenvattende starttest met vragen rond woordenschat en rond syntax (*Vous Dites- Test Initial*). De testen bestaan uit dertig vragen. Op het einde van de test bepaalt het programma welk oefenniveau het best overeenkomt met uw huidig kennisniveau.

Deze test geeft alleen een suggestie voor uw niveau en is bijgevolg niet bindend; u kunt daarna nog steeds zelf kiezen voor een hoger of lager oefenniveau.

# **4.2. Indeling van de lemmata –** *Les unités présentes sur l'environnement électronique*

Net zoals in het oefenboek van *Vous dites ?!* zijn ook hier de lemmata (of ingangen) van het repertorium opgedeeld in acht *unités* (reeksen) van vergelijkbare omvang:

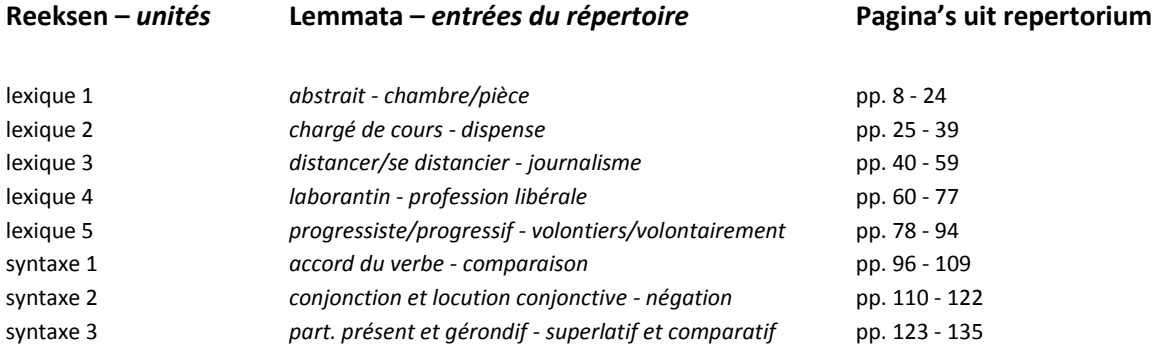

Daarbovenop komen nog eens drie synthesereeksen, één voor de woordenschat, één voor de syntaxis en één voor het hele repertorium.

De online oefenreeksen laten u dus toe te werken op:

- één van de 8 reeksen (*unités*) woordenschat of syntaxis;
- één van de 3 synthesereeksen;
- alle woordenschat (5 reeksen + 1 synthesereeks);
- alle syntaxis (3 reeksen + 1 synthesereeks);
- het hele repertorium (8 reeksen + 3 synthesereeksen).

# **4.3. Oefeningen –** *Exercices*

De reeks oefeningen bestaat uit meer dan 2.000 zinnen die uit het oefenboek *Vous dites ?!* zijn gehaald.

Binnen de oefeningen hebt u de mogelijkheid om:

- te kiezen voor één van de twee niveaus (*moyen* of *avancé*), zie 4.3.2;
- een bepaald vraagtype te kiezen (5 verschillende types), zie 4.3.3;
- te kiezen op welke reeks (*unité*) lemmata uit het repertorium u wilt werken, zie 4.2;
- de fouten die u gemaakt hebt achteraf in een afzonderlijke oefening te herhalen, zie 4.4;

#### **4.3.1. Oefeningen maken**

Hier krijgt u algemene informatie over het onderdeel **Oefeningen**.

- U kunt vrij kiezen om oefeningen uit verschillende reeksen te doen:
	- o één van de 8 reeksen (*unités*) woordenschat of syntaxis;
	- o het hele repertorium (8 reeksen).
- Elke serie oefeningen bestaat uit tien vragen.
- U kunt vrij **vooruit** en **achteruit** navigeren tussen de verschillende vragen.
- U kunt ook de vraag **oningevuld** laten en doorgaan of terugkeren.
- Bovenaan het scherm wordt het volgnummer van de oefening in de reeks van tien (of minder) aangegeven.
- Bij elke vraag kunt u een hint opvragen uit het **repertorium** of *répertoire*. Daarvoor gebruikt u de knop *pièces jointes*. Deze hints hebben alleen betrekking op lemmata uit het (gedrukte) repertorium *Vous dites ?! Répertoire d'erreurs courantes*. U krijgt dus bij elke vraag alleen de tekst en de uitleg over het lemma (of de lemmata) waarover de oefening gaat en niet over andere mogelijke problemen (tikfouten, a*ccords*…). U kunt deze functie het best gebruiken als "naslagwerk" of als extra leermiddel.

Een voorbeeld van een hint uit het repertorium:

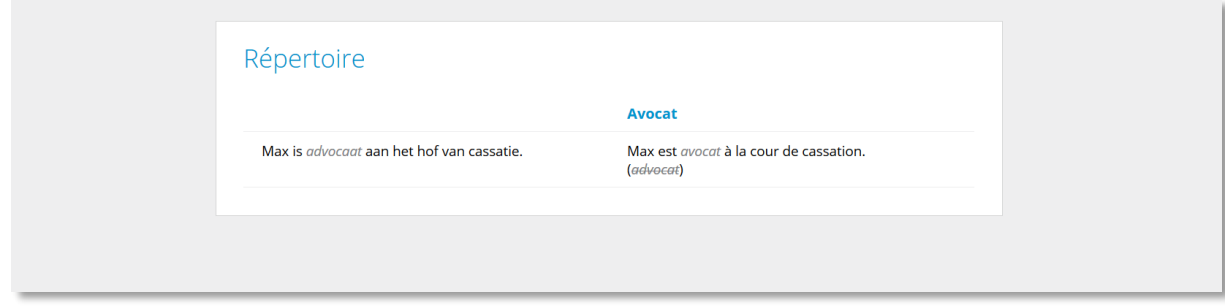

Zie verder ook 6. Repertorium.

#### **4.3.2. De kenmerken bepalen**

Wanneer u in het hoofdmenu op *partie du livre* klikt, krijgt u de keuze om de oefeningen van verschillende delen te maken of van het hele boek.

Vervolgens verschijnen drie belangrijke keuzeknoppen:

- de keuzeknop *niveau*
- de keuzeknop *type de question*
- de keuzeknop *exercices* (zie 4.4)

Wanneer u op het kleine pijltje klikt, kunt u met de muis uw keuze aanduiden.

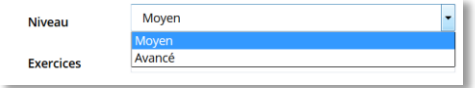

Op dezelfde manier kunt u ook veranderen van oefentype, met de volgende knop:

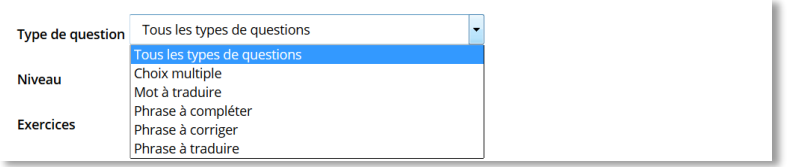

# **4.3.3 Vraagtypes**

Bij alle vraagtypes zijn de volgende opties voorzien:

- De *pièces-jointes*-knop is permanent beschikbaar.
- U kunt steeds vooruit en achteruit navigeren en de vragen oningevuld laten of opnieuw maken.

U kunt zelf het vraagtype bepalen. Afhankelijk daarvan zijn een aantal mogelijkheden en knoppen op het scherm zichtbaar. We overlopen de vijf vraagtypes:

- invuloefening *phrase à compléter*
- woord vertalen *mot à traduire*
- zin verbeteren *phrase à corriger*
- meerkeuzevraag *choix multiple*
- zin vertalen *phrase à traduire*

#### **4.3.3.1 Invuloefening** *– Phrase à compléter*

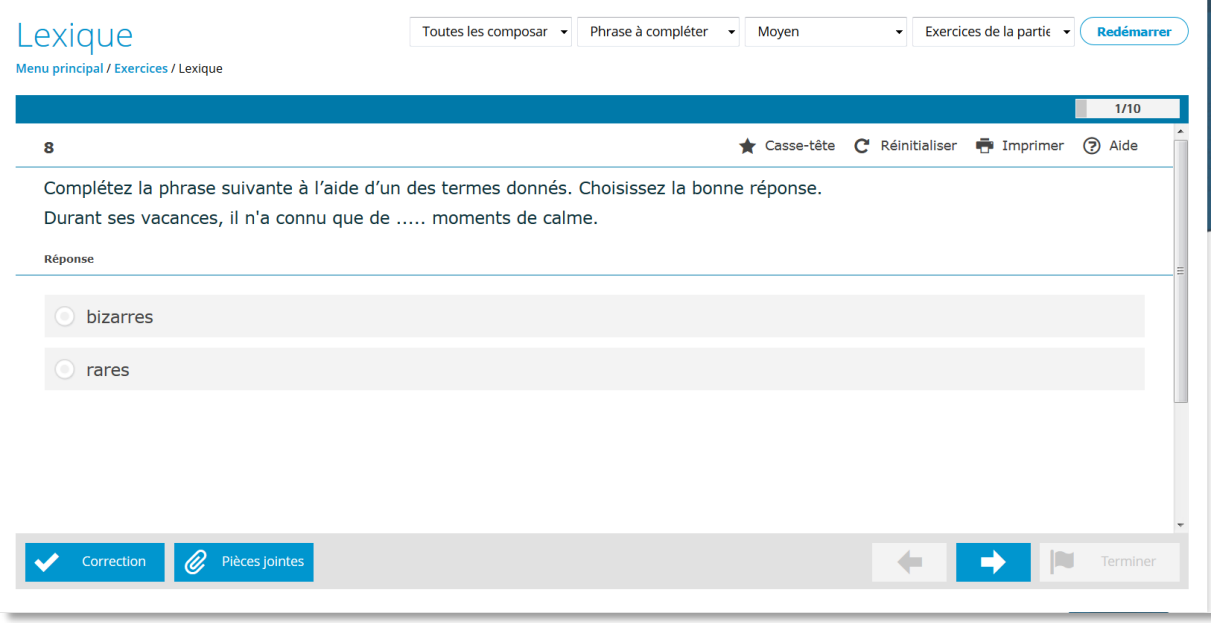

#### **Oefening maken**

- Bij de invuloefening wordt u gevraagd de Franse zin aan te vullen met één van de voorgestelde woorden of woordgroepen. U klikt het juiste antwoord aan. Bij deze oefening is altijd slechts **één juist antwoord mogelijk**.
- Daarna klikt u op de toets *correction* en uw antwoord wordt verbeterd: groen is correct, rood is fout. Indien u een fout antwoord gaf, verschijnt het woord *Erreur*. U kunt uw antwoord veranderen, en dan op *voir la solution* klikken, of u kunt direct op *voir la solution* klikken.
- U gaat naar de volgende vraag door op het groene pijltje naar rechts te klikken.

#### **4.3.3.2 Woord vertalen** *– Mot à traduire*

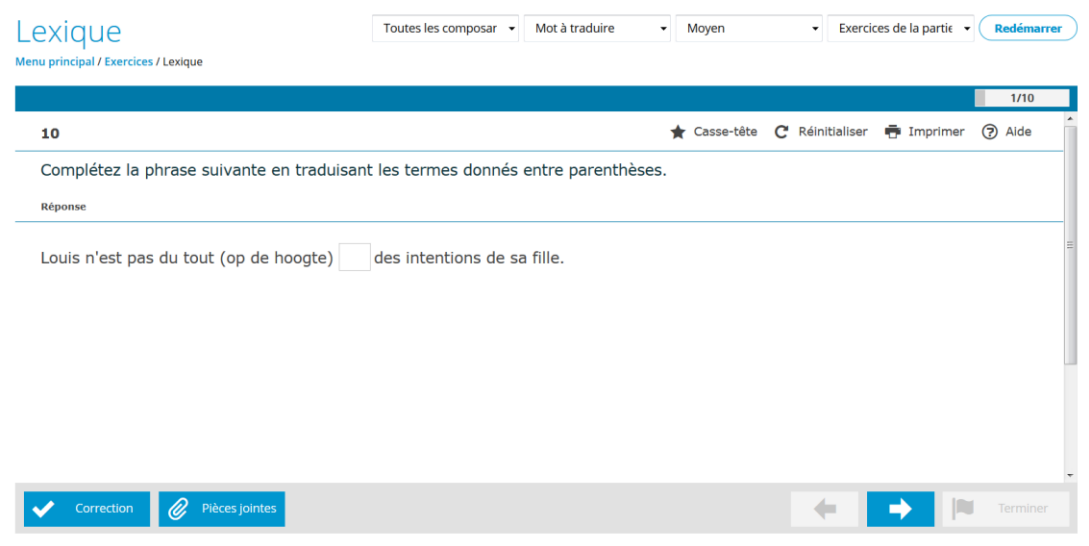

#### **Oefening maken**

- Bij "woord vertalen" krijgt u een Franse zin waarin een woord of woordgroep ontbreekt. Links van het witte in te vullen vak staat een Nederlands woord (of woordgroep) tussen haakjes waarvan u de vertaling in het witte vak moet invullen.
- Daarna klikt u op de toets *correction* en uw antwoord wordt verbeterd: groen is correct, rood is fout. Indien u een fout antwoord gaf, verschijnt het woord *Erreur*. U kunt uw antwoord veranderen, en dan op *voir la solution* klikken, of u kunt direct op *voir la solution* klikken.
- U gaat naar de volgende vraag door op het groene pijltje naar rechts te klikken.

#### **4.3.3.3 Zin verbeteren** *– Phrase à corriger*

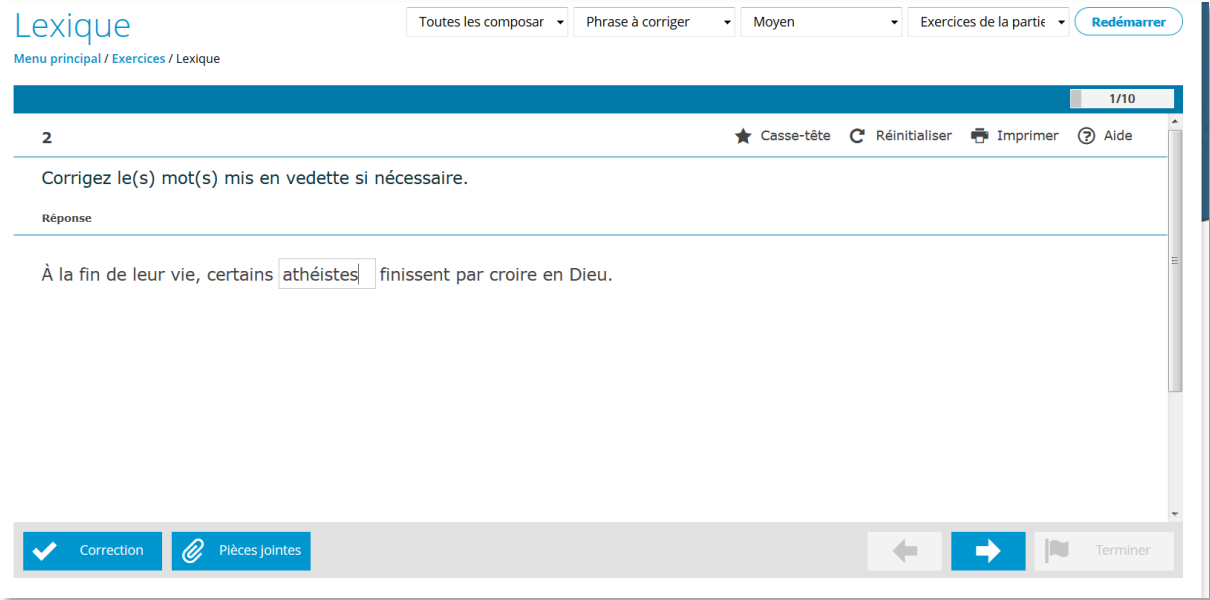

#### **Oefening maken**

- Bij "zin verbeteren" krijgt u een Franse zin waarin een woord of woordgroep in een wit vak staat. Er wordt gevraagd deze woorden te corrigeren indien nodig. Verbeter dus enkel de echt foute woorden of woordgroepen.
- Daarna klikt u op de toets *correction* en uw antwoord wordt verbeterd: groen is correct, rood is fout. Indien u een fout antwoord gaf, verschijnt het woord *Erreur*. U kunt uw antwoord veranderen, en dan op *voir la solution* klikken, of u kunt direct op *voir la solution* klikken.
- U gaat naar de volgende vraag door op het groene pijltje naar rechts te klikken.

#### **4.3.3.4 Meerkeuzevraag** *– Choix multiple*

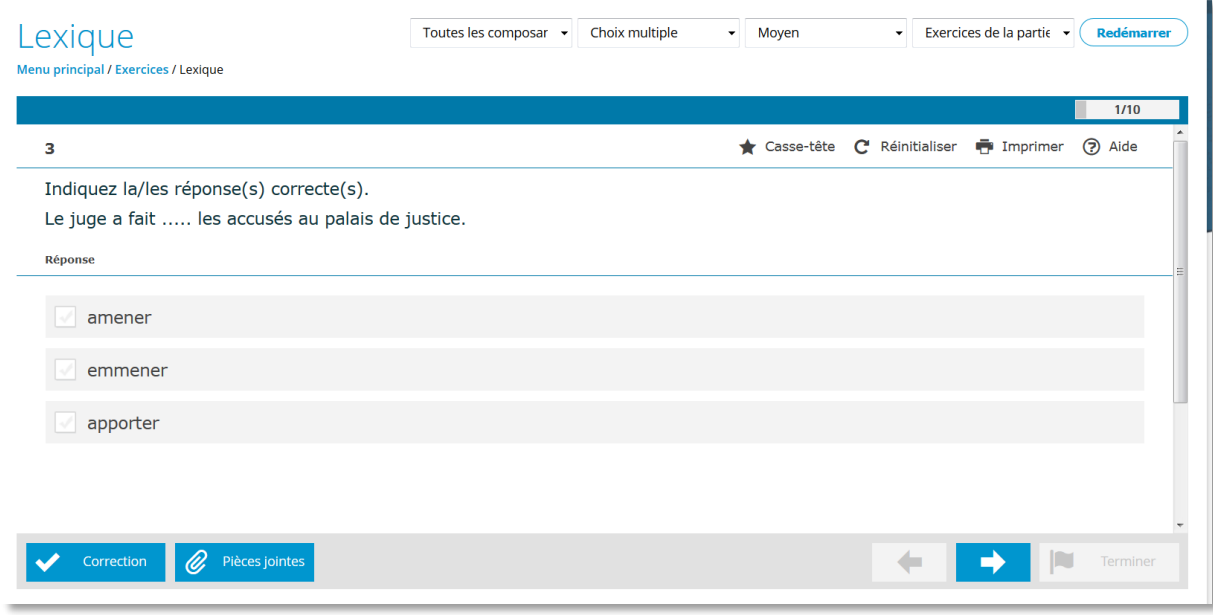

#### **Oefening maken**

- Bij "meerkeuzevraag" krijgt u een Franse zin waarin een woord of woordgroep ontbreekt. Daaronder vindt u een aantal suggesties. Er kunnen meerdere antwoorden juist zijn. Klik zoveel mogelijk juiste antwoorden aan.
- Daarna klikt u op de toets *correction* en uw antwoord wordt verbeterd: groen is correct. Wanneer u een **"***erreur***" ziet, betekent dat ofwel dat de oplossing fout is ofwel dat een andere oplossing eveneens juist is**. Hier krijgt u dus de kans om ook de andere correcte antwoordmogelijkheden aan te duiden.
- Daarna klikt u op de toets *voir la solution*. Deze keer krijgt u onmiddellijk het juiste antwoord.
- U gaat naar de volgende vraag door op het groene pijltje naar rechts te klikken.

#### **4.3.3.5 Zin vertalen** *– Phrase à traduire*

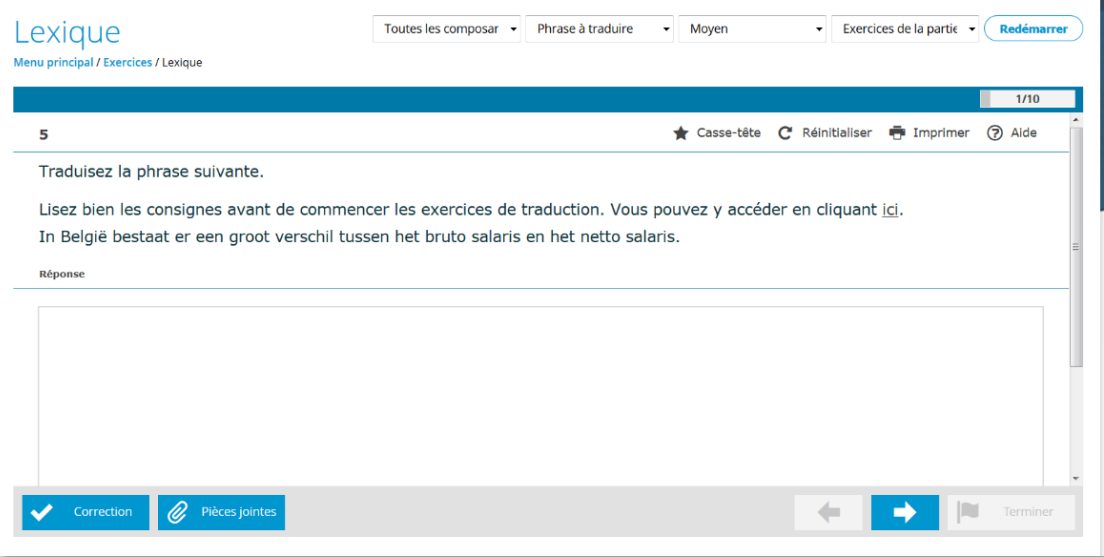

#### **Oefening maken**

Bij "zin vertalen" krijgt u een Nederlandse zin met daaronder een witte balk. In de witte balk tikt u de Franse vertaling in. U moet zich daarbij aan de volgende richtlijnen houden:

Respecteer het Nederlandse model zo goed mogelijk voor zover het Frans dat toelaat!

- **Probeer de woordvolgorde zo weinig mogelijk te veranderen.**
	- vb. "Op dit ogenblik durf ik het niet doen."
	- = "En ce moment, je n'ose pas le faire."
	- ≠ "Je n'ose pas le faire en ce moment."
- **Probeer de constructie zo weinig mogelijk te veranderen.**
	- vb. "Ze zijn overtuigd van de noodzaak het kiessysteem te hervormen."
	- = "Ils sont convaincus de la nécessité de réformer le système électoral."
	- ≠ "Ils sont convaincus de la nécessité d'une réforme du système électoral."
- **Vermijd om het taalregister te veranderen.**
	- vb. "Bedrijf"
	- = "entreprise, société, etc." (neutre)
	- ≠ "boîte" (familier)
	- vb. "vriend"
	- = "ami, copain, etc." (neutre)
	- ≠ "pote" (familier)
- **Vermijd om een wending te vervangen door de ontkenning van het tegenovergestelde.**
	- vb. "Hij is meer ontspannen..."
	- = "Il est plus décontracté..."
	- ≠ "Il est moins stressé..."
	- vb. "Ze heeft het geweigerd."
	- = "Elle l'a refusé."
	- ≠ "Elle ne l'a pas accepté."
- **Gebruik altijd het mannelijk, tenzij vanuit de Nederlandse zin duidelijk het vrouwelijk gevraagd wordt.**
	- vb. "Ik ben niet tevreden."
	- = "Je ne suis pas content."
	- ≠ "Je ne suis pas contente."
	- vb. "De beschuldigde is geconfronteerd met de getuigen."
	- = "L'accusé a été confronté aux témoins."
	- ≠"L'accusée a été confrontée aux témoins."

Alle "te vermijden" vertalingen in deze voorbeelden zijn niet echt fout. Deze vertaalinstructies zijn alleen toegevoegd om de beperkingen van de software zoveel mogelijk te ondervangen.

- Daarna klikt u op de toets *correction* en uw antwoord wordt verbeterd (zie verder 4.3.3.5.1 Foutenanalyse).
- Groen is correct, rood is fout maar **geeft recht op een nieuwe poging**.
- U kunt nu ook onmiddellijk kiezen voor *voir la solution*. Het programma toont dan het(de) juiste antwoord(en).
- Hoewel zoveel mogelijk goede antwoorden opgenomen zijn, valt niet uit te sluiten dat ook andere antwoorden eventueel correct zijn.
- U gaat naar de volgende vraag door op het groene pijltje naar rechts te klikken.
- U kunt steeds vooruit en achteruit navigeren aan de hand van de groene pijltjes en de vragen oningevuld laten of opnieuw maken.

#### **4.3.3.5.1 Foutenanalyse**

Uw antwoordvoorstel wordt vergeleken met één van de correcte antwoordmodellen en het programma geeft een analyse van de fouten in uw antwoord.

Alle correcte woorden verschijnen opnieuw. De fouten worden via een code aangegeven. Er zijn drie foutcodes:

1. Alle foute woorden en alle fouten in een woord (tikfouten, spelfouten, het vergeten van een meervouds-s, enz.) worden in **het geel aangeduid** op de plaats waar de fout stond. De foutenanalyse werkt dus op **woordniveau**, wat concreet betekent dat elke spelfout of grammaticale fout binnen een woord onmiddellijk aanleiding geeft tot een foutmelding in **het geel**.

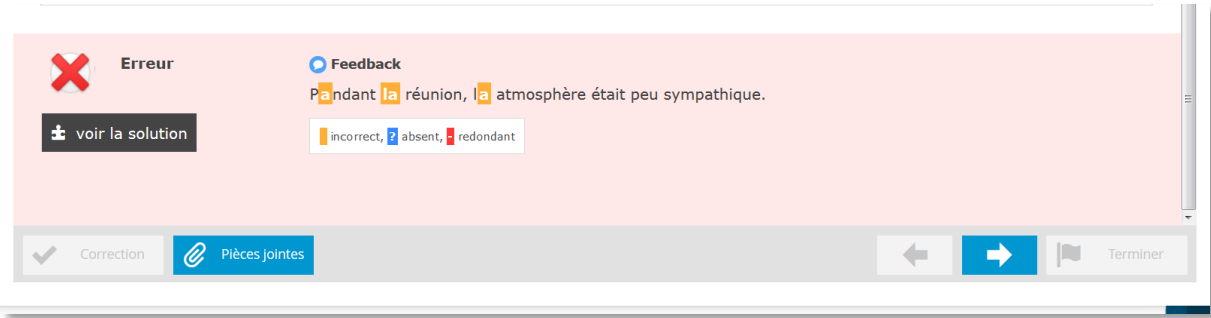

**juist antwoord**: *Pendant cette réunion, l'atmosphère était peu sympathique.*

2. Wanneer er een woord te veel staat in uw antwoord, dan wordt het woord in **het rood**  aangeduid.

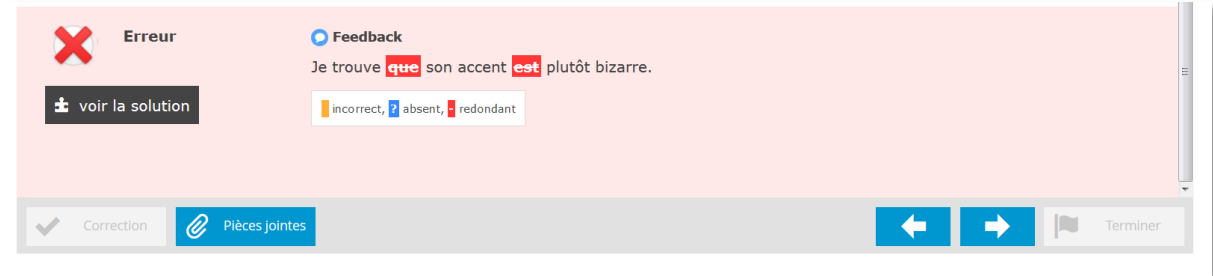

**juist antwoord**: *Je trouve son accent plutôt bizarre.*

3. Wanneer een woord ontbreekt in uw antwoord, toont het programma drie **vraagtekens in het blauw** op de plaats waar het woord ontbreekt.

Voorbeeld:

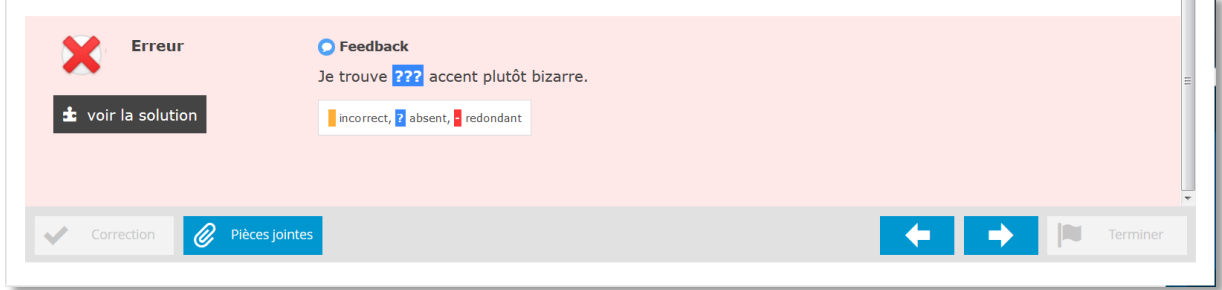

**juist antwoord**: *Je trouve son accent plutôt bizarre.*

**Overzicht van de foutcodes bij "vertaal zin":**

#### **Foutcode Betekenis**

**In het geel,** fout woord of fout in het woord (woord staat wel op de juiste plaats) **In het rood,** op deze plaats staat een woord te veel **??? in het blauw,** op deze plaats ontbreekt een woord

#### **4.3.3.6 Alle soorten vragen** *– Tous les types*

Bij de optie *tous les types* krijgt u alle soorten vragen door elkaar. In principe worden dan per oefening van tien zinnen van elk van de vijf vraagtypes telkens twee zinnen aangeboden.

#### **4.4. Fouten –** *Erreurs*

Vanuit het hoofdmenu kunt u via de keuzeknop *Erreurs* oefeningen op de fouten die u gemaakt hebt maken.

Het programma onthoudt automatisch alle fouten die u maakt tijdens de oefeningen. **Daarvoor moet u wel altijd de knop** *correction* **aangeklikt hebben, en niet zomaar zonder controle naar de volgende vraag genavigeerd hebben.**

Deze fouten worden online bewaard en blijven dus aanwezig wanneer u zich de volgende keer aanmeldt.

U wordt gevraagd om te kiezen voor het oefenen van de fouten uit alle sessies – *erreurs de toutes les sessions –* of alleen die van de huidige sessie – *erreurs de cette session uniquement*. Het spreekt voor zich dat u alleen zinvol gebruik kunt maken van de optie *toutes les sessions* als u ook werkelijk al verschillende sessies gemaakt hebt.

U kunt ook alle oefeningen van de sessie maken – *exercices de la partie selectionnée*.

Vanuit het scherm dat u op de vorige pagina zag, kunt u meteen aan de oefeningen beginnen. Voor u dit doet, kunt u hier ook een onderscheid maken tussen *niveau moyen* of *avancé* en het soort vragen kiezen dat u wilt makenKlik dan op de knop *démarrer* en u krijgt een eerste reeks van tien (of minder indien er minder beschikbaar waren) vragen die beantwoorden aan uw criteria.

Wanneer men de fouten opnieuw oefent en correct beantwoordt, verdwijnen de betreffende vragen automatisch uit de lijst van fouten.

# **4.5. Tests**

De tests in deze online leeromgeving zijn gebaseerd op meer dan 1.000 nieuwe zinnen. Ook hier kunt u opnieuw kiezen tussen woordenschat en syntax en in functie van:

- reeks of unités : *partie du livre:*
	- o één van de 8 reeksen (*unités*) woordenschat of syntaxis;
	- o het hele repertorium (8 reeksen).
- niveau: *moyen* of *avancé*.
- vraagtype *type de question*:
	- o *phrase à compléter;*
	- o *mot à traduire;*
	- o *phrase à corriger;*
	- o *choix multiple;*
	- o *phrase à traduire.*
	- Oefeningen *exercices*

#### **5. Mijn resultaten –** *Mes résultats*

Na het beëindigen van een oefenreeks komt u op een resultatenpagina waar u de resultaten van alle oefeningen kan zien die **in alle sessies** of **enkel in deze sessie** gemaakt werden. Dit kan u doen door de dag of datum van de opgevraagde scores te wijzigen.

Een sessie begint bij het opstarten van de eerste oefeningenreeks en eindigt als u terugkeert naar de startpagina van de applicatie.

Op deze **resultatenpagina** kan u kiezen tussen de resultaten van de **oefeningen** en die van de **tests**.

Een rapport bevat een overzicht van uw behaalde score per hoofdstuk (*lexique*, *syntaxe*, *synthèse globale*).

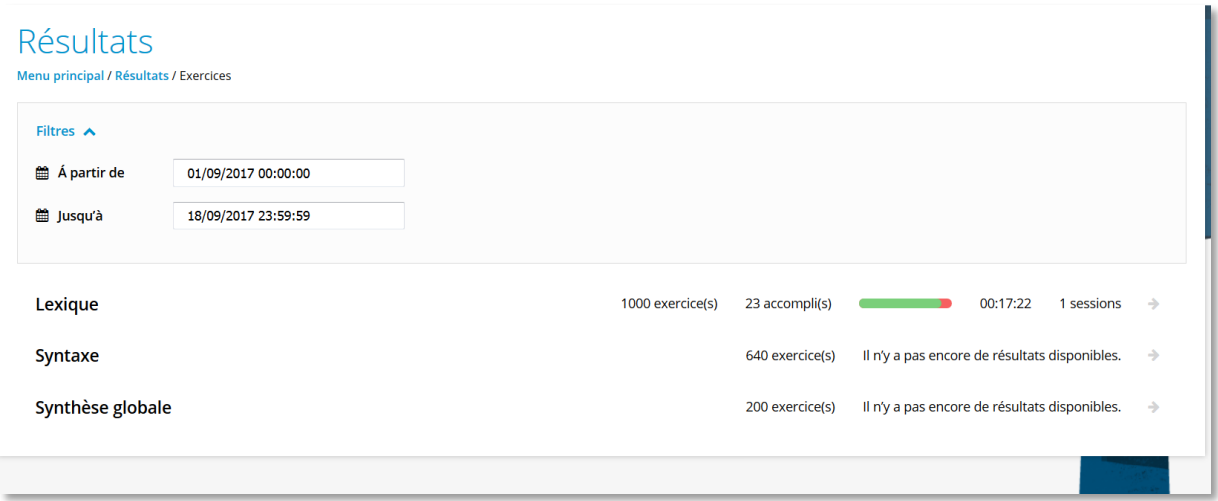

Wanneer u op een hoofdstuk klikt, ziet u de details van de scores per reeks of *unité*.

U kan ook naar deze pagina gaan door in het hoofdmenu van de applicatie op *Mes résultats* te klikken.

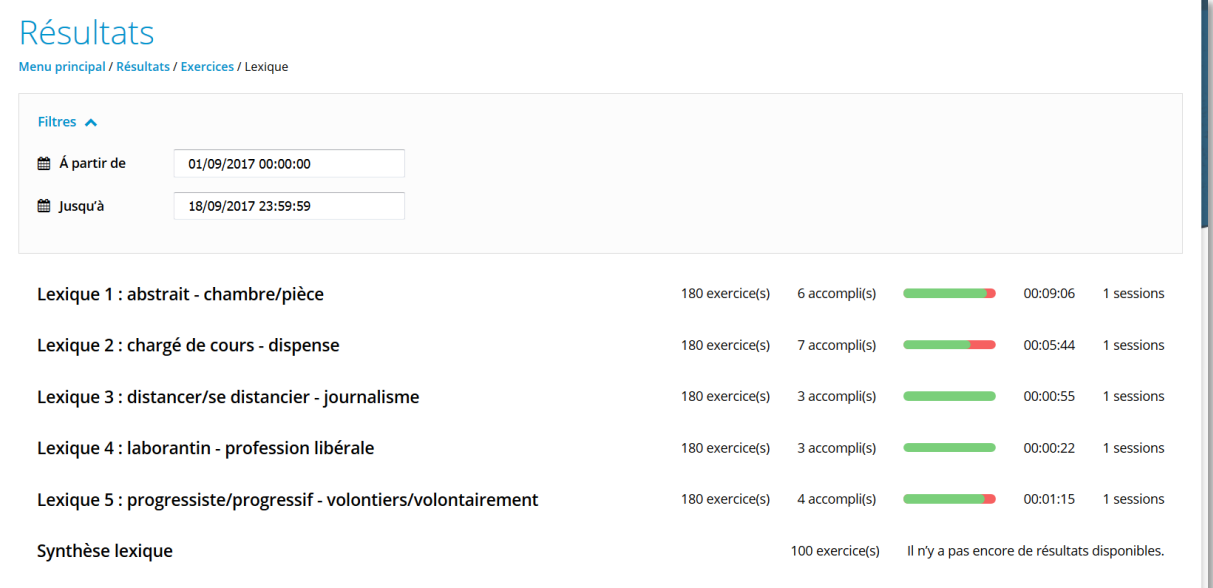

#### **6. Repertorium**

Vanuit de oefeningen kunt u op elk moment het repertorium raadplegen. U doet dat door een klik op de knop *pièces jointes*:

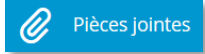

# Er verschijnt dan een pop-up:

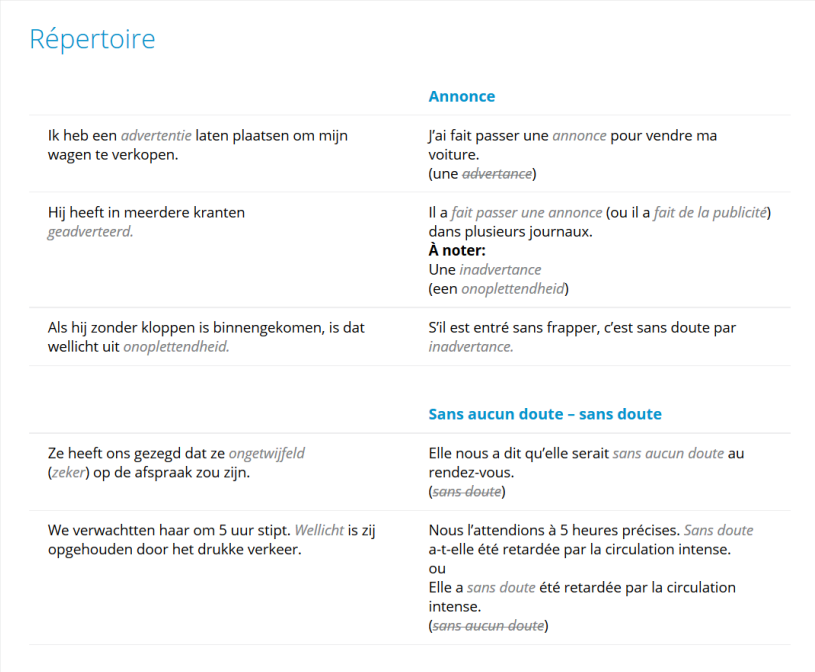

U krijgt de volledige tekst uit het repertorium zoals die ook in boekvorm beschikbaar is. De meeste vragen gaan slechts over één lemma. Wanneer er meer dan één lemma aanwezig is, krijgt u beide lemmata onder elkaar in hetzelfde venster.

# **7. De auteurs van deze leeromgeving**

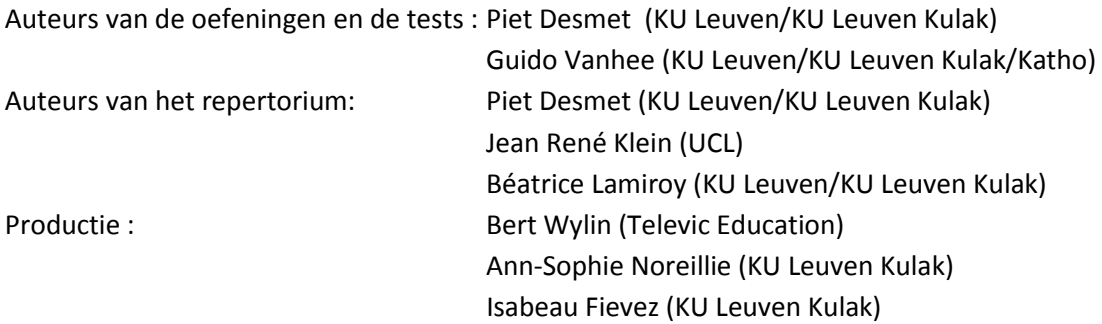

# **8. Helpdesk**

U kan al uw vragen richten aan onze helpdesk. Die is te bereiken tijdens werkdagen (9u – 17u) op emailadres: edumatic@acco.be